# **GEOPORTAL PHILIPPINES: MAP COMPOSER**

**SYSTEM USER MANUAL**

Geospatial System Development Division Geospatial Information System Management Branch National Mapping and Resource Information Authority

## **CONTENTS**

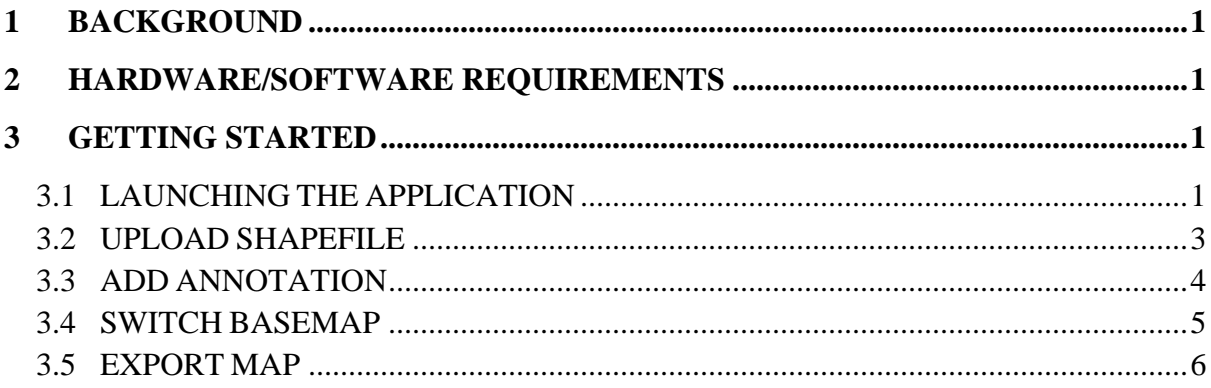

#### <span id="page-2-0"></span>**1 BACKGROUND**

The Map Composer Map App will provide the general public a facility to overlay their local geospatial data on the existing Geoportal Philippines basemaps.

#### <span id="page-2-1"></span>**2 HARDWARE/SOFTWARE REQUIREMENTS**

Minimum hardware requirements:

- Operating System: Windows 7 / Windows 8 / Windows 10
- Processor: Intel® Core™ 2 Duo or AMD Athlon™ 64 X2 5600+
- Video: NVIDIA® GeForce® 7600 GT or ATI<sup>™</sup> Radeon<sup>™</sup> HD 2600 XT or Intel® HD Graphics 3000 or better
- Memory: 2 GB RAM
- Internet: Broadband Internet Connection
- Resolution: 1024X768 minimum display resolution

# <span id="page-2-2"></span>**3 GETTING STARTED**

#### <span id="page-2-3"></span>**3.1 LAUNCHING THE APPLICATION**

- 3.1.1 Open a web browser and go to **[http://www.geoportal.gov.ph](about:blank)**. Click the Menu  $\rightarrow$  Map Apps  $\rightarrow$  Map Composer.
- 3.1.2 The Map Composer Map App screen appears.

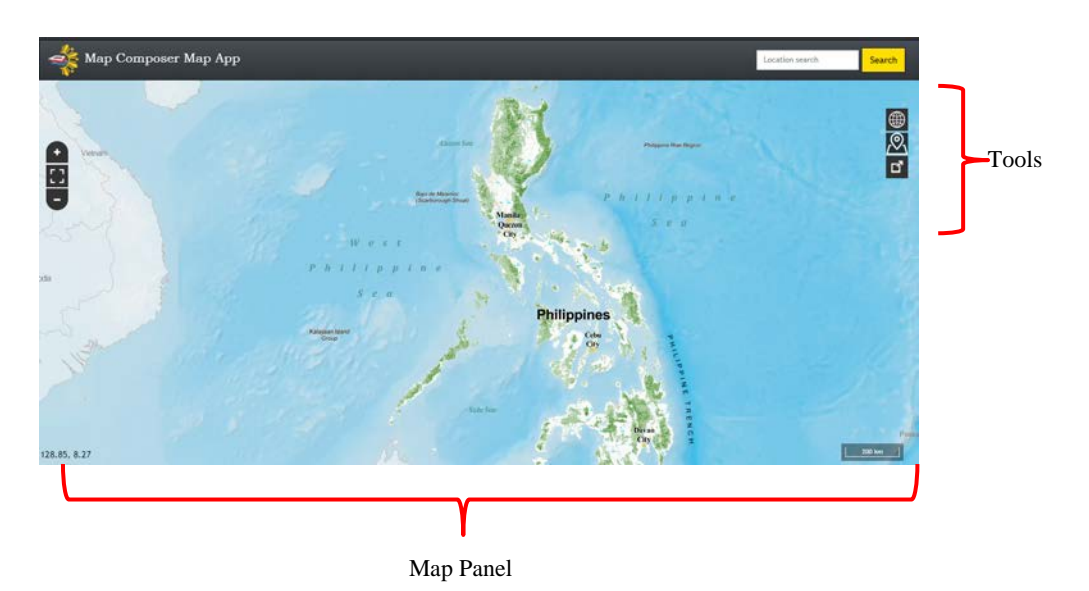

## **Map Panel**

Displays the basemap and layer overlays.

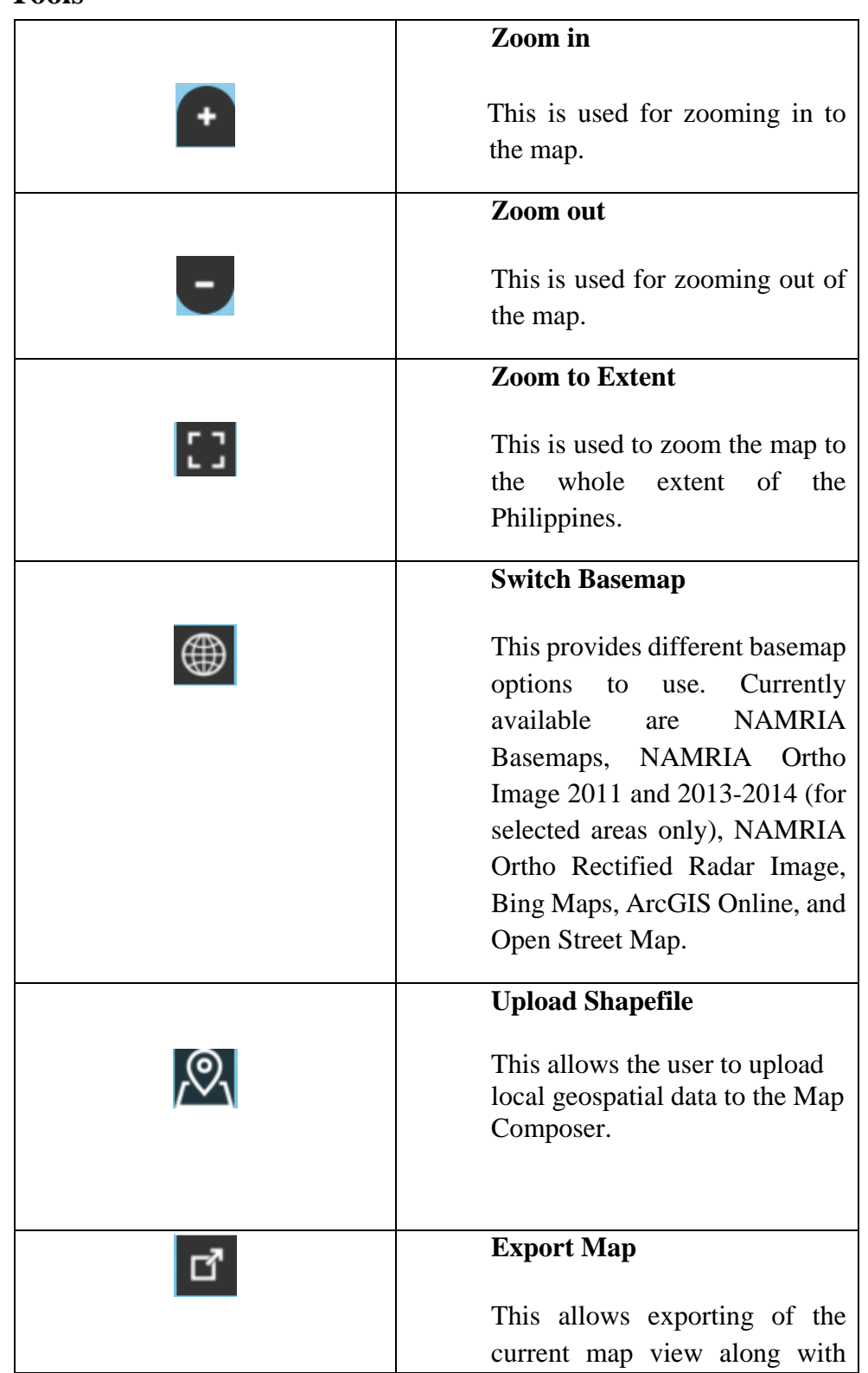

#### **Tools**

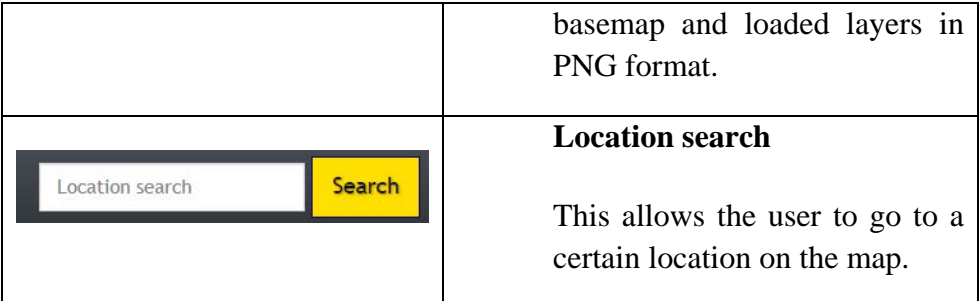

#### <span id="page-4-0"></span>**3.2 UPLOAD SHAPEFILE**

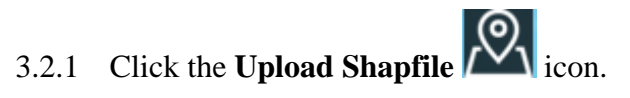

Displays the Upload window.

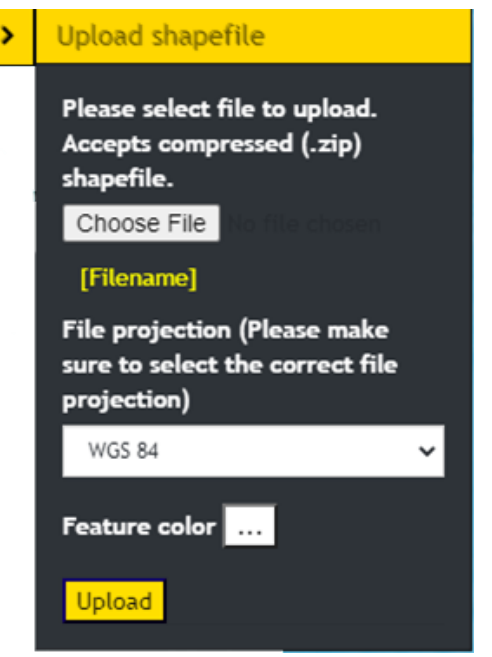

3.2.2 Click the **Choose File** button to locate the compressed shapefile (.zip) in your local drive. Select the Feature color and projection and then click the **Upload** button.

#### The shapefile will be displayed onto the map

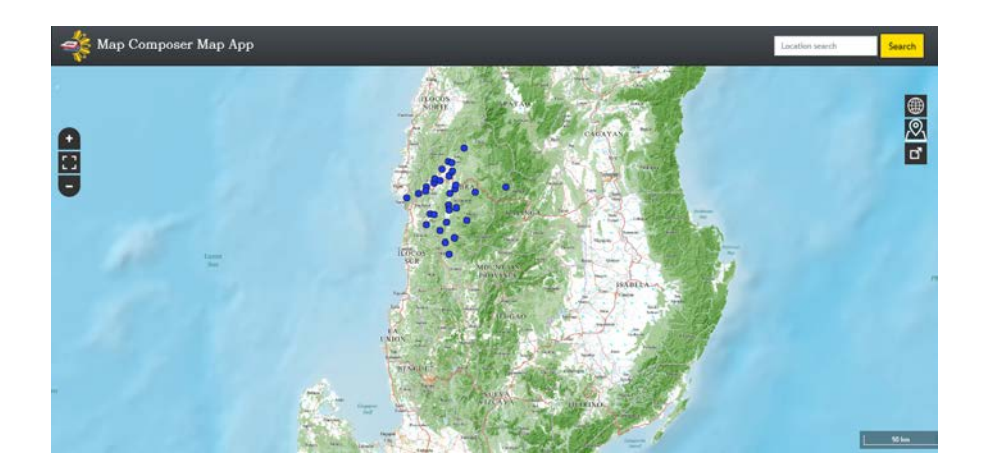

#### <span id="page-5-0"></span>**3.3 ADD ANNOTATION**

3.3.1 Click on a location on the map where you want to add an annotaton.

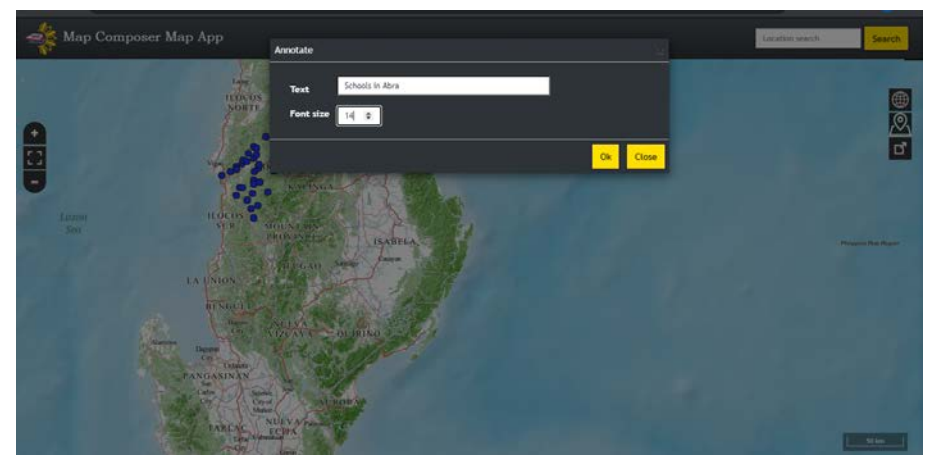

The Annotate window will appear.

3.3.2 Input annotation text and font size and then click **Ok** button.

Annotation text will be displayed on the map.

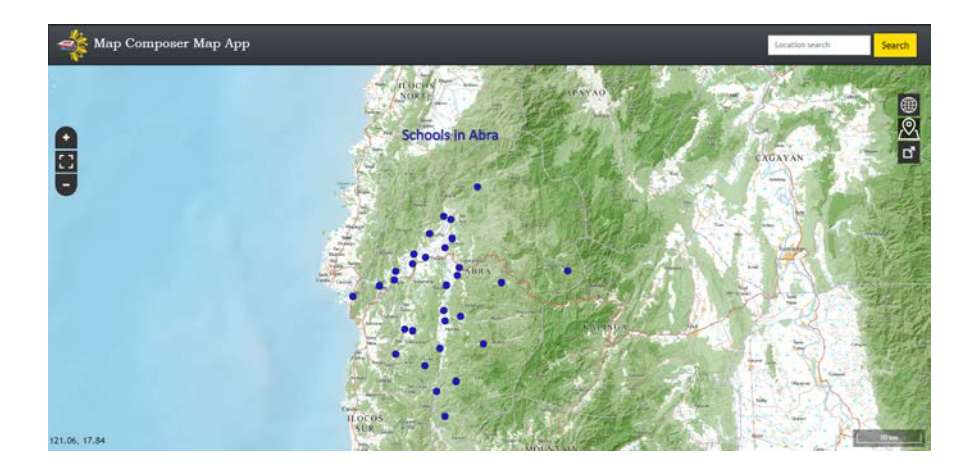

#### <span id="page-6-0"></span>**3.4 SWITCH BASEMAP**

3.4.1 Click the **Switch Basemap**  $\bigcirc$  icon and select the desired basemap.

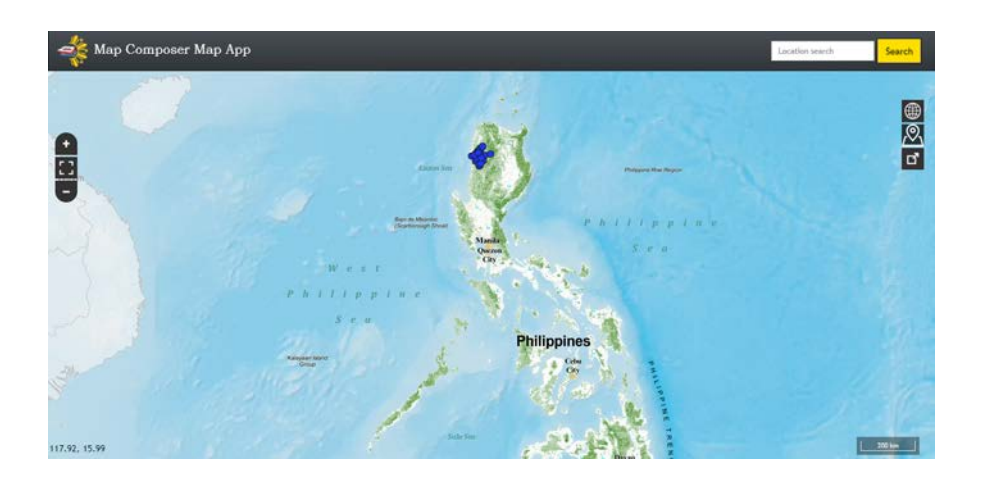

The Map Panel will display the selected basemap.

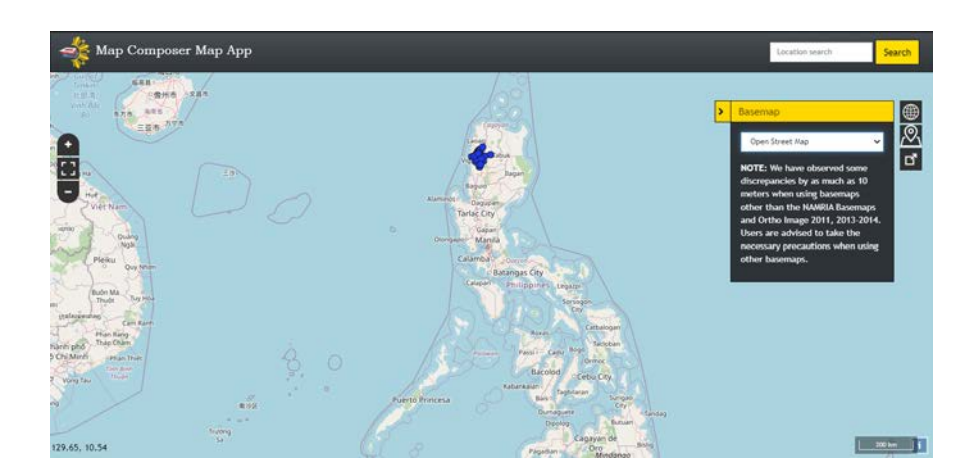

#### <span id="page-7-0"></span>**3.5 EXPORT MAP**

3.5.1 Click the **Export Map**  $\boxed{C}$  icon. The current map view will be downloaded in PNG format.

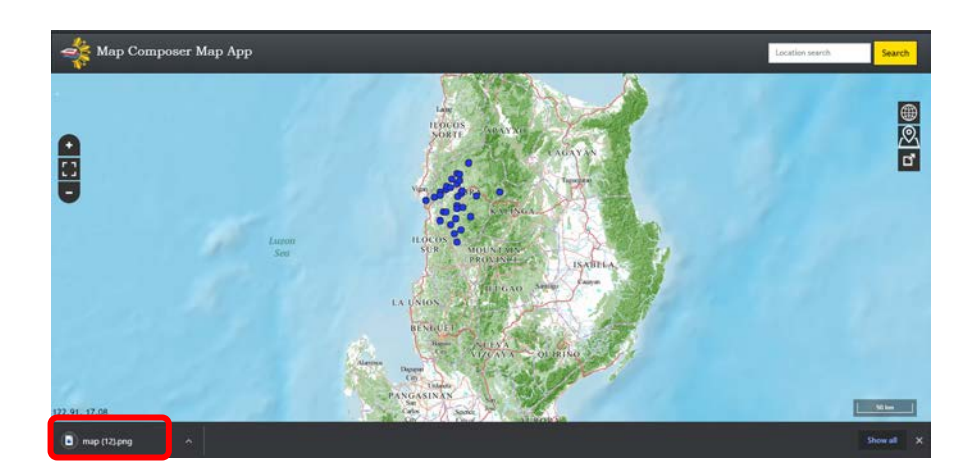

The current map view along with basemap and loaded layers will be exported in PNG format.

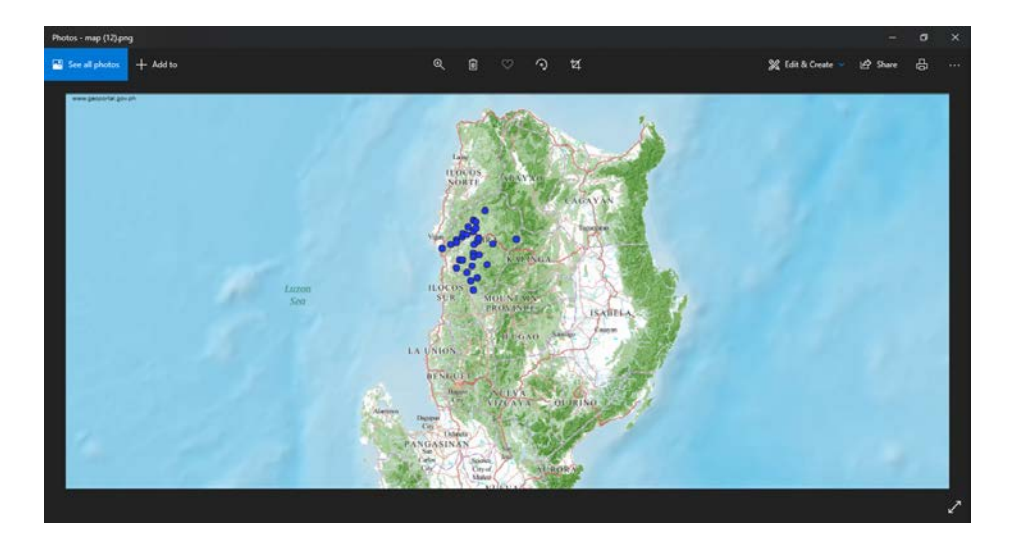